# Gebruik de setup-wizard op een mobiel apparaat voor de WAP125 of WAP581 I

## Doel

De wizard Instellen is een ingebouwde functie die u kunt gebruiken om u te helpen met de initiële configuratie van een Wireless Access Point (WAP)-apparaat. De wizard maakt het zeer eenvoudig om instellingen te configureren die een stap-voor-stap proces opleveren.

Dit document toont u hoe u WAP125 en WAP581 kunt configureren met de Setup op het mobiele apparaat.

Klik [hier](https://sbkb.cisco.com/CiscoSB/ukp.aspx?login=1&pid=2&app=search&vw=1&articleid=5851) om toegang te krijgen tot de Setup van het web configuratieprogramma.

#### Toepasselijke apparaten

- WAP125
- WAP581

#### **Softwareversie**

● 1.0.1.3

## Setup-wizard op een mobiel apparaat configureren

De eerste keer dat u met uw draagbare apparaat in het access point logt of nadat deze is hersteld naar standaardinstellingen van de fabriek, wordt de Wizard Access Point Setup met de mobiele stijl weergegeven. Dit helpt u de eerste configuraties uit te voeren. Om het access point te configureren met behulp van de wizard, voert u de volgende stappen uit.

Stap 1. De standaard SSID onder de fabrieksstandaardmodus is CiscoSB-Setup. Sluit uw mobiele apparaat aan op SSID voor access point en voer in de vooraf gedeelde toets, cisco123 in. Zodra u bent verbonden met het access point, start u een webbrowser en voer het IP-adres van de WAP of de domeinnaam in als deze is gegeven. Er wordt een webpagina met inlogvelden weergegeven. Voer de standaardnaam en het standaardwachtwoord in: Cisco. Klik op Aanmelden . De Wizard Access Point Setup wordt weergegeven.

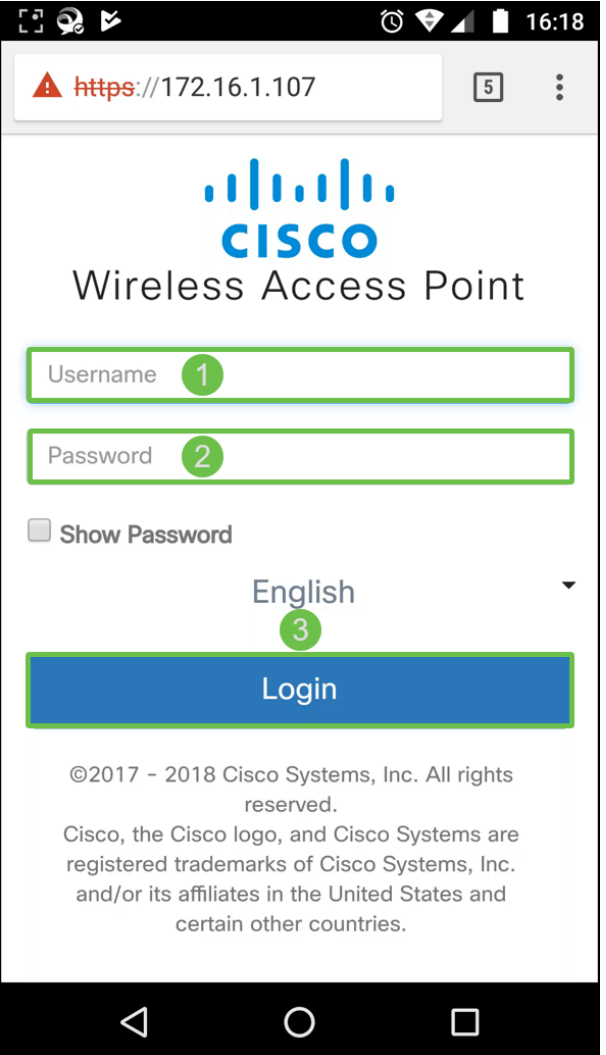

Stap 2. Klik op Next om met de Setup-wizard te verder te gaan.

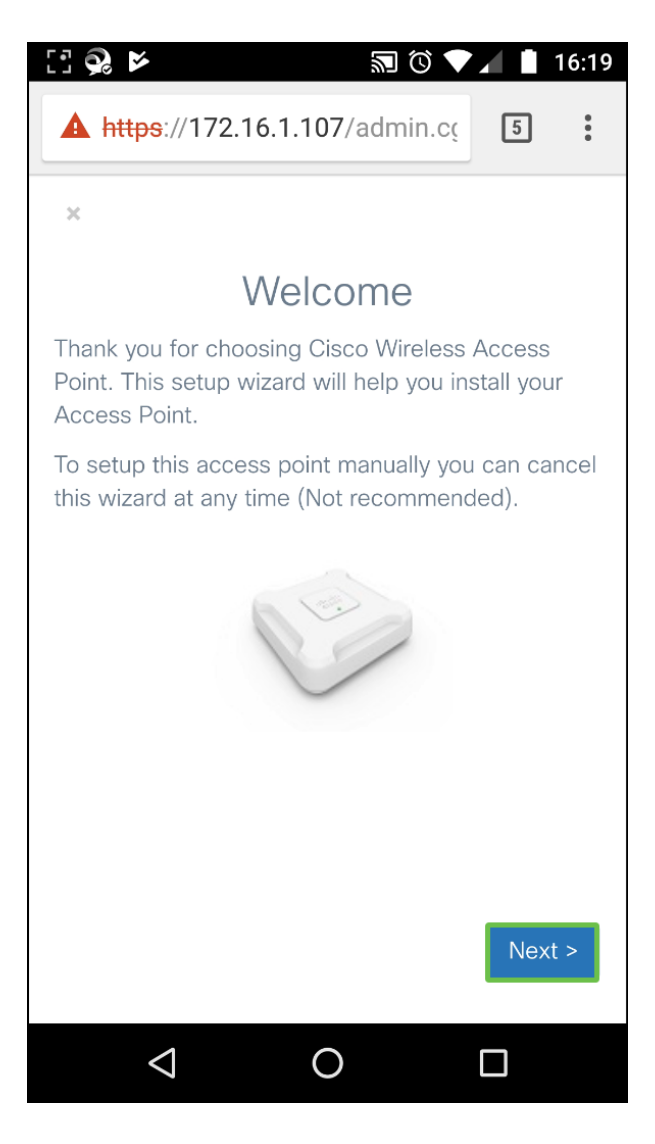

Stap 3. In het venster Configure IP-adres, wordt het Dynamische IP-adres (DHCP) (Aanbevolen) standaard ingesteld op een IP-adres van een DHCP-server of u kunt Static klikken om het IPadres handmatig aan te passen. Klik op Volgende om verder te gaan

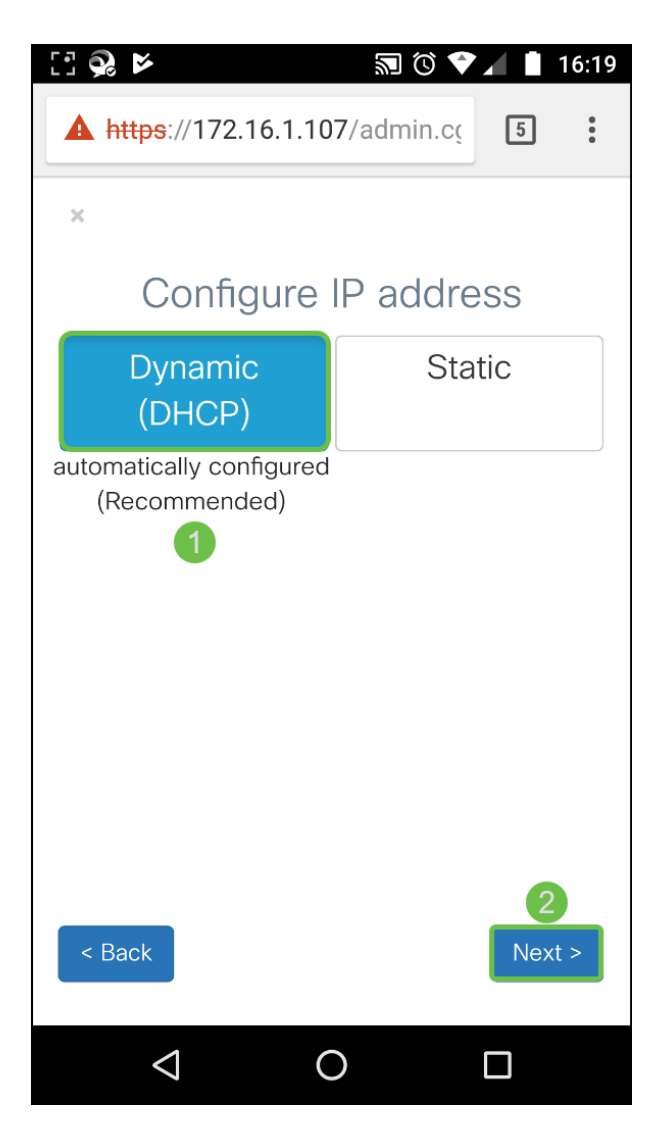

Stap 4. Als u zich bij een bestaand cluster wilt aansluiten, voert u de naam van de groep in en klikt u op Volgende om verder te gaan. Een summiere pagina met de getoonde clusterinformatie. Bevestig de gegevens en klik op Indienen.

Om een nieuw cluster te maken, klik op Maken, voer een clusternaam in.

In dit voorbeeld, druk we op Skip > om de Single Point Setup over te slaan.

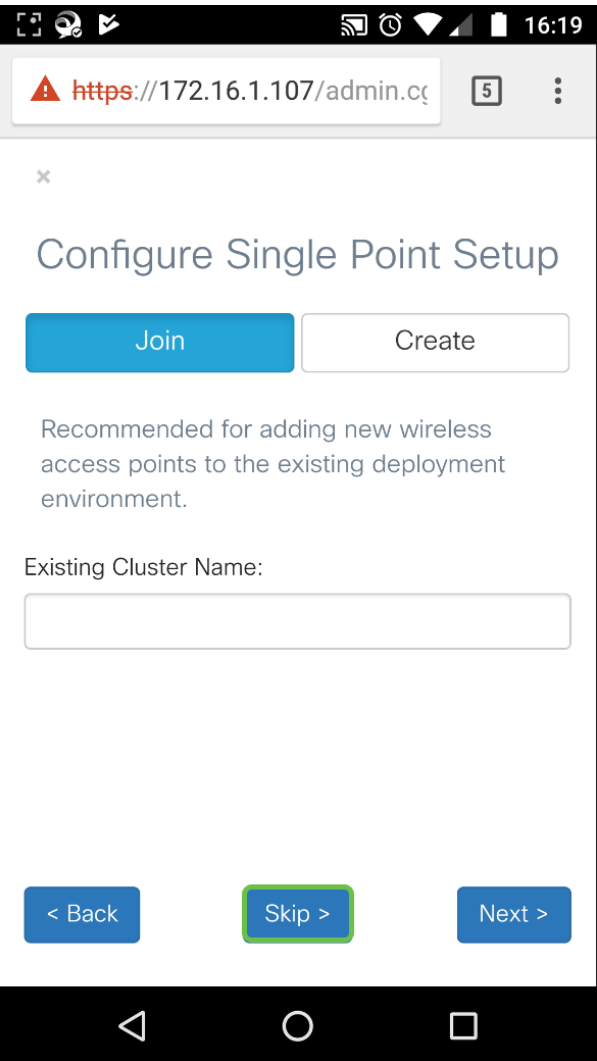

Stap 5. Voer in het venster Wachtwoord configureren - stelt u een nieuw wachtwoord in en voer het wachtwoord vervolgens opnieuw in het veld Wachtwoord bevestigen. Druk vervolgens op Next om het draadloze netwerk te configureren.

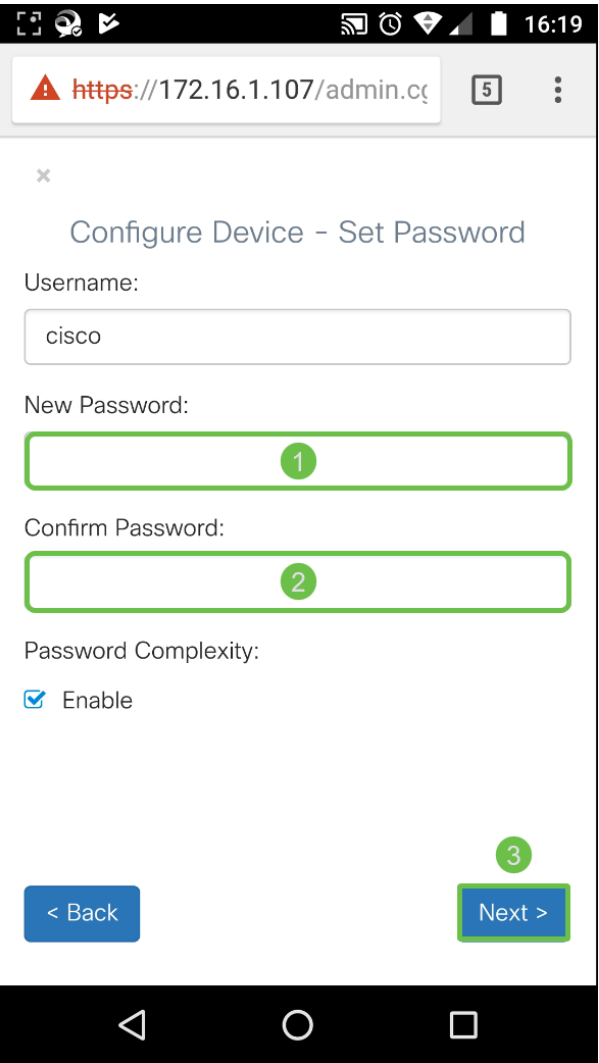

Stap 6. Selecteer Radio 1 (5 GHz) of Radio 2 (2,4 GHz) om uw draadloze netwerk te configureren. Voer een netwerknaam in die als SSID voor het standaard draadloze netwerk dient. Voer vervolgens een beveiligingstoets in (Persoonlijk type WAP2 - standaard AES-beveiligingstype is standaard ingeschakeld). Ten slotte, ga VLAN ID in voor verkeer dat op het draadloze netwerk wordt ontvangen. Het wordt aanbevolen om een andere VLAN-id toe te wijzen dan de standaardwaarde 1.

Als u dezelfde configuratie wilt toepassen op Radio 2, controleer dan het aankruisvakje om dezelfde configuratie toe te passen of op een ander radioband te schakelen en herhaal deze stap om opnieuw te vormen. Druk op Next om verder te gaan

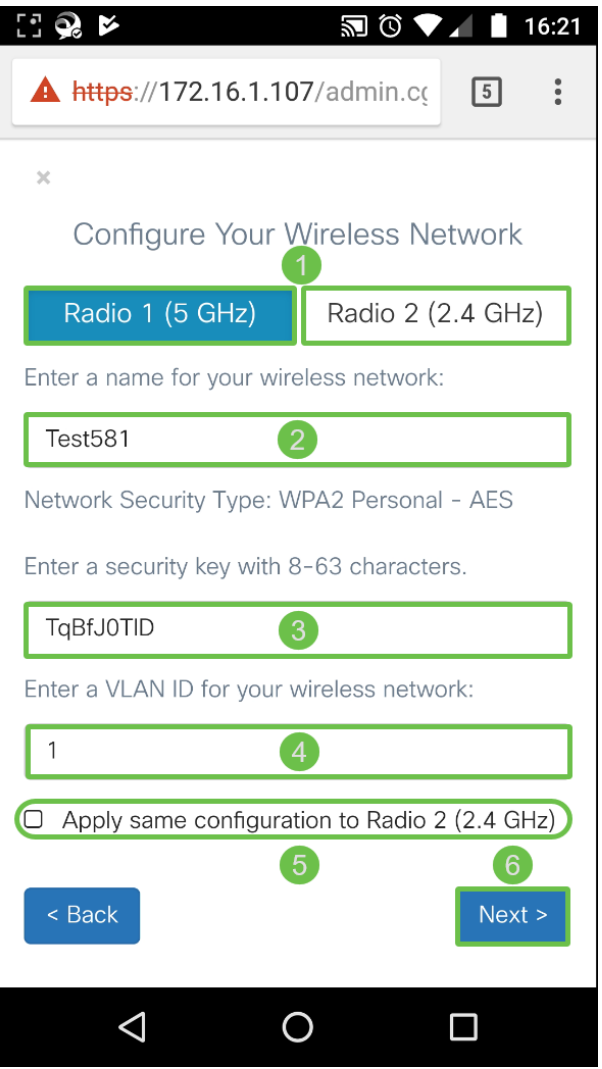

Stap 7. Als u Captive Portal wilt configureren, klikt u op Ja >. Klik anders op Naar > om naar de pagina Samenvatting te gaan. In dit voorbeeld zullen we Captive Portal niet configureren.

Als u Ja hebt geselecteerd, volgt u de onderstaande stappen:

- 1. Selecteer Radio 1 (5 GHz) of Radio 2 (2,4 GHz)
- 2. Voer een **beveiligingstoets in** (WAP2 persoonlijk AES is het beveiligingstype standaard)
- 3. Specificeer een VLAN-ID voor het gastnetwerk. Het wordt aanbevolen dat de ID van het gastnetwerk VLAN van het beheer VLAN zou moeten verschillen.
- 4. Optioneel kunt u een URL met een FQDN-naam (full Qualified Domain Name) specificeren om opgegeven URL na verificatie opnieuw te sturen.

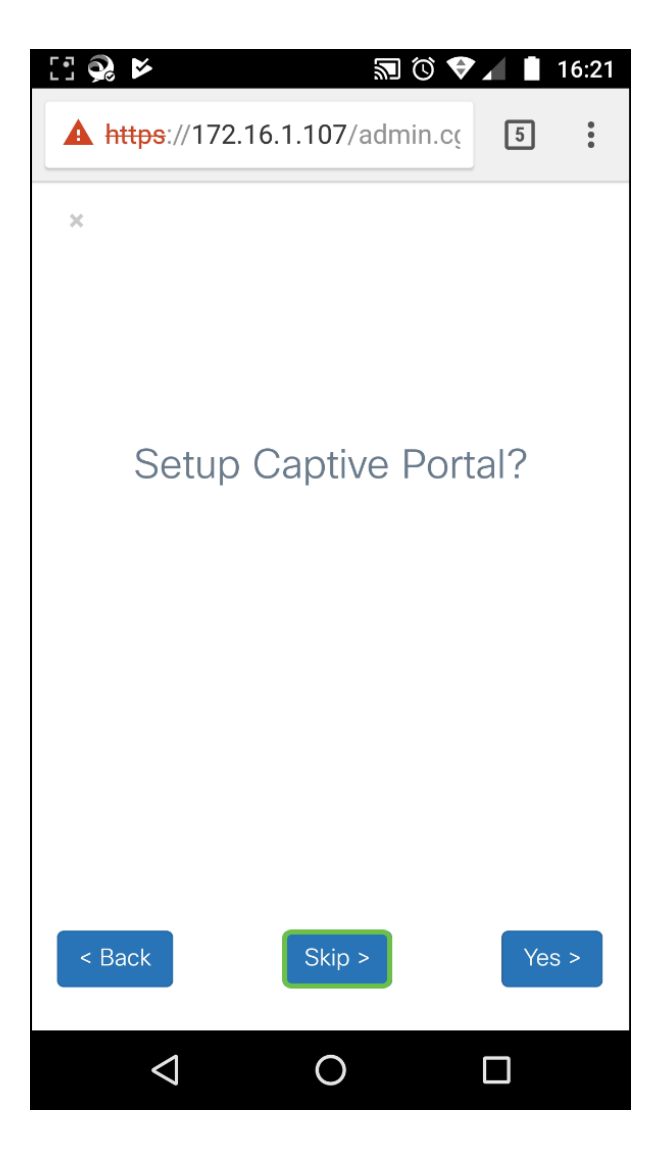

Stap 8. Controleer in het venster Summary de geconfigureerde instellingen. Klik op Terug om een of meer instellingen opnieuw te configureren. Als de configuratie juist is, klik op Indienen > om op te slaan.

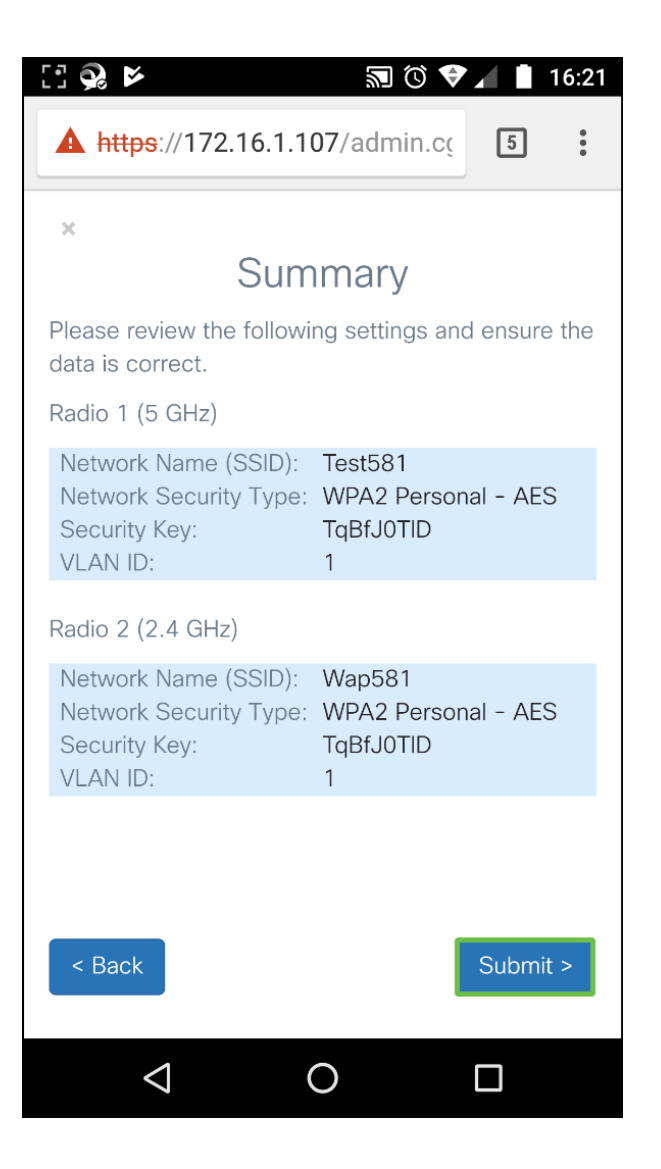

## **Conclusie**

Het WAP-apparaat is geconfigureerd. U dient de twee SSID's te zien die u zojuist hebt ingesteld in uw lijst met Wi-Fi-netwerken op uw mobiele apparaat. Om de andere functies op uw WAP te kunnen configureren moet u opnieuw inloggen.

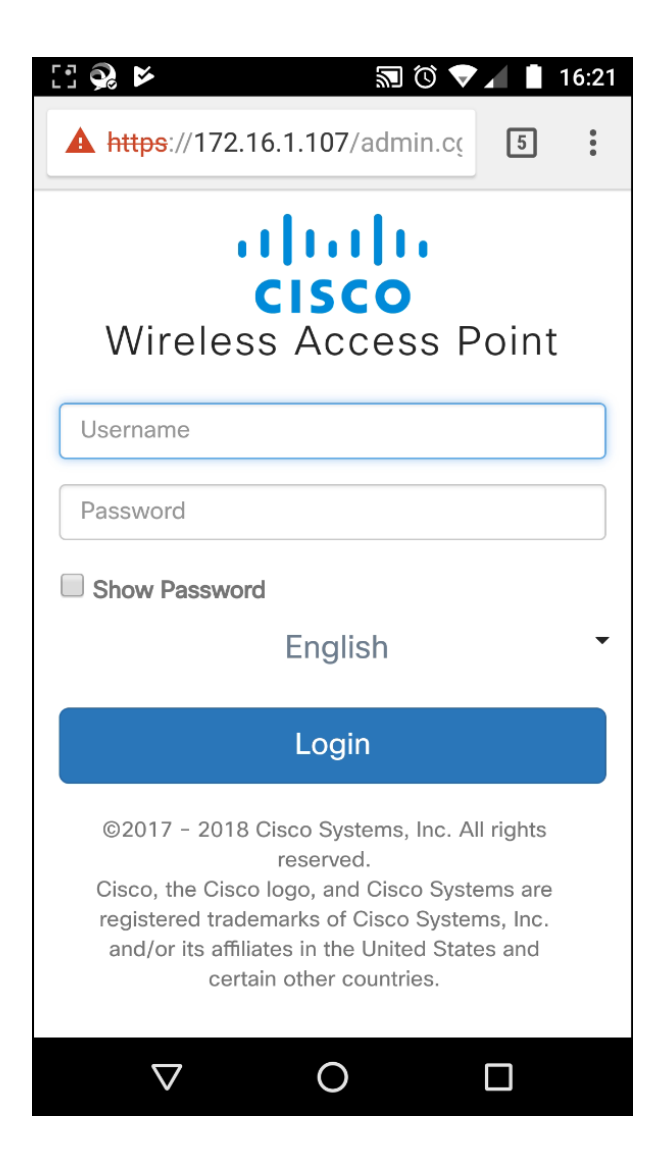